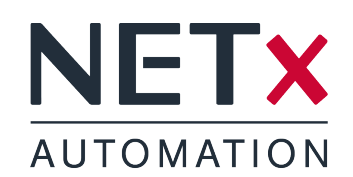

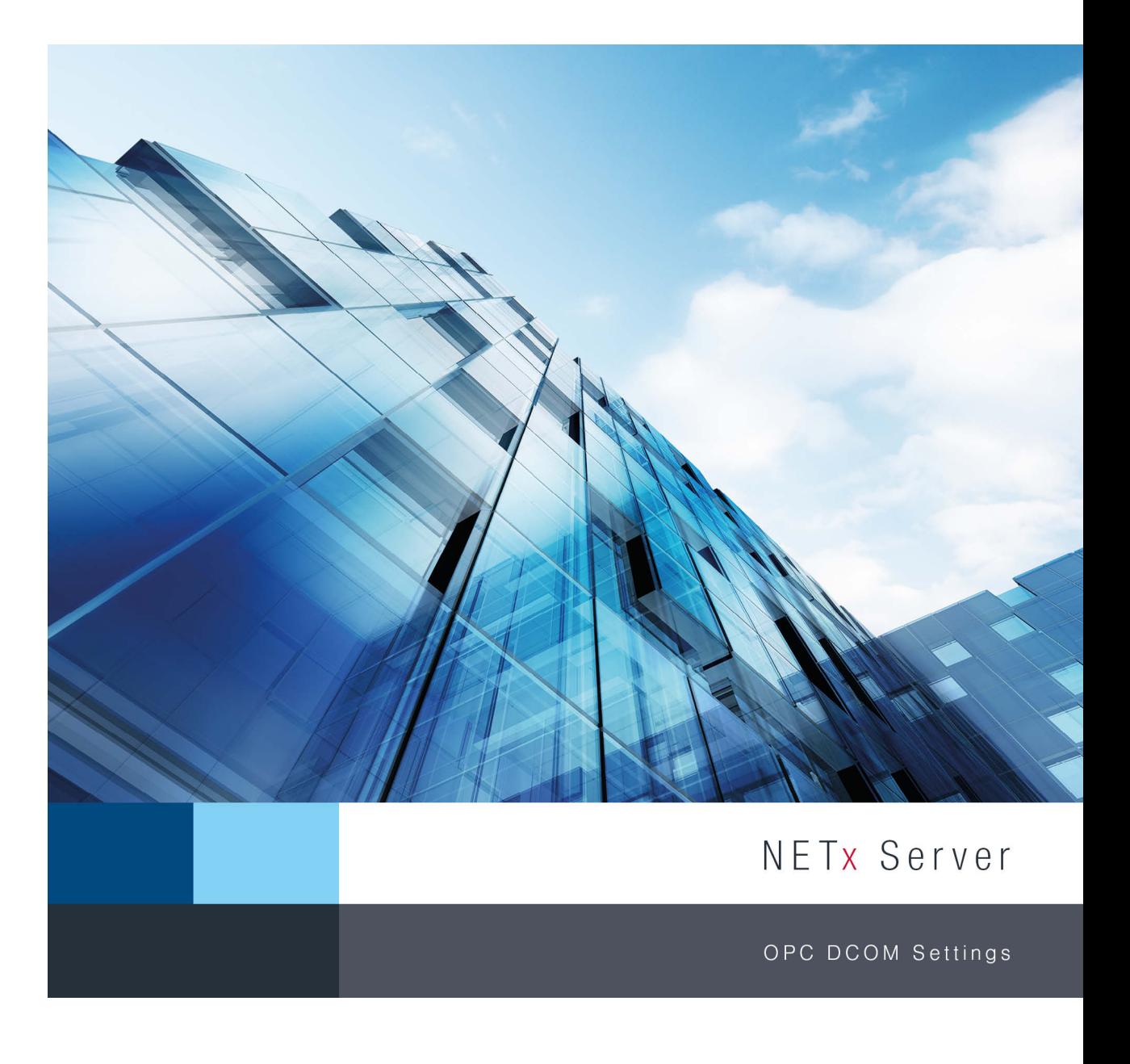

Member of: KNX Association | OPC Foundation BACnet Interest Group Europe

**BACnet** 

**EXPLE** 

**KNX** 

Document Version: 1.0.2

# NETX AUTOMATION

# **Contents**

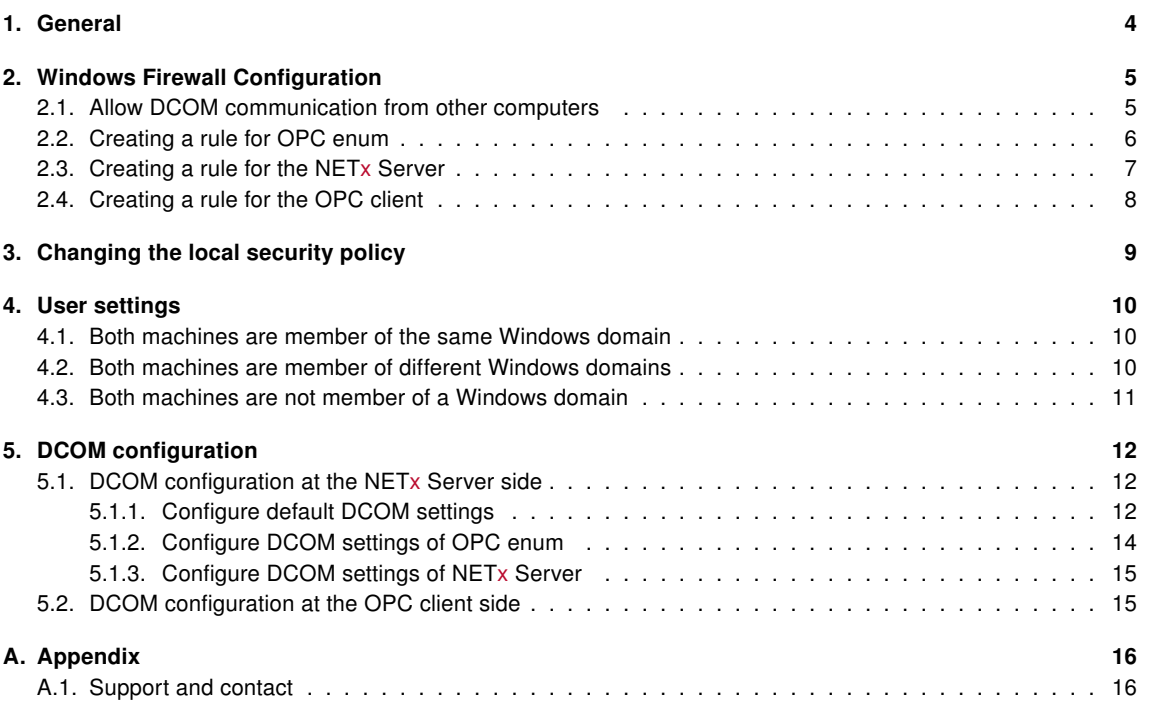

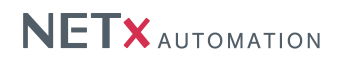

#### Copyright

This published handbook refers to the release of NETx DCOM Setting Documentation 1.0. The software is published by NETxAutomation Software GmbH, Maria–Theresia–Straße 41, Top 10, 4600 Wels, Austria.

© Copyright by NETxAutomation Software GmbH, 2014. The correct and usable documentation can only be guaranteed in connection with the regulations of the software agreement. Changes regarding the size of the function volume of the mentioned software can be done and may not involve a change of the documentation.

All rights are reserved. Copies, translations, micro filming and the storage and processing in data processing systems are copyrighted. No part of this publication may be reproduced without the prior permission of the publisher NETxAutomation Software GmbH.

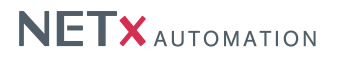

### <span id="page-3-0"></span>1. General

In order to enable an OPC DA 2.05a communication between an OPC server and one or more OPC clients, different configuration steps are necessary. This includes a change of the Windows Firewall settings as well as the configuration of the Windows DCOM system and its security policy. This documentation shall act as a tutorial for configuring a remote OPC DA 2.05a connection.

! Configuring Windows DCOM can be complex and time consuming. In addition, OPC DA communication may not be possible at all if, for example, the OPC server and the OPC clients are not in the same LAN. Therefore, NETxAutomation Software GmbH provides a solution called NETx Tunneller. The NETx Tunneller is a software tool that tunnels the OPC communication through a VNET connection. VNET is a proprietary protocol provided by NETxAutomation Software GmbH. VNET is based on a TCP/IP connection and thus a time consuming Windows DCOM configuration is not necessary. More information about the NETx Tunneller can be found at the website of NETxAutomation Software GmbH (www.netxautomation.com).

This documentation shows the necessary configuration steps for setting up such a remote OPC DA 2.05a connection. Within this documentation, it is assumed that OPC server is either a NETx BMS Server or a NETx KNX OPC Server. For the rest of this documentation, the OPC server is simply referred to as NETx Server.

The remote OPC client that shall connect to the NETx Server can be an OPC DA 2.05a client from any vendor. For the rest of this documentation, a remote OPC DA 2.05a client is simply referred to as OPC client.

! As OPC client, clients that support OPC DA 3.0 can be used too since these clients are backward compatible to OPC DA 2.05a.

In addition, it is assumed that the NETx Server and the OPC client are running under one of the following operating systems:

- Windows 7
- Windows 8
- Windows 8.1
- Windows Server 2008 R2
- Windows Server 2012
- Windows Server 2012 R2

Note that other Windows versions may work too. However, it is not guaranteed that the configuration steps described within this document are sufficient for unsupported operating systems.

!Attention: Please keep in mind that this documentation shall only act as an example how an OPC connection can be established. It is not guaranteed that this documentation is complete and that the described configuration steps fulfil the safety and security requirements of the IT infrastructure where it is applied. Changes to configuration settings could result in insufficient safety and security. Therefore, any change has to be reviewed and approved by the local system/security administrator.

In order to enable an OPC communication between an OPC server and one or more OPC clients, the following steps are necessary:

- Configuring the Windows Firewall (cf. chapter [2\)](#page-4-0).
- Changing the local security policy (cf. chapter [3\)](#page-8-0).
- Setting up a user (cf. chapter [4\)](#page-9-0).
- Configuring Windows DCOM (cf. chapter [5\)](#page-11-0).

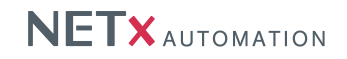

### <span id="page-4-0"></span>2. Windows Firewall Configuration

In order to permit OPC communication, the Windows Firewall has to be configured accordingly. This section described the necessary steps that have to be performed.

#### <span id="page-4-1"></span>2.1. Allow DCOM communication from other computers

!Attention: These steps have to be performed at both sides – at the OPC server and at the OPC client side.

By default, Windows blocks inbound DCOM connections from other computers. Therefore, the following steps have to be performed:

<span id="page-4-2"></span>Open the Windows Firewall configuration dialogue (Control panel –> System and Security –> Windows Firewall) and select "Advanced settings" at the left hand side of the dialogue. The following dialogue appears (cf. figure [2.1\)](#page-4-2).

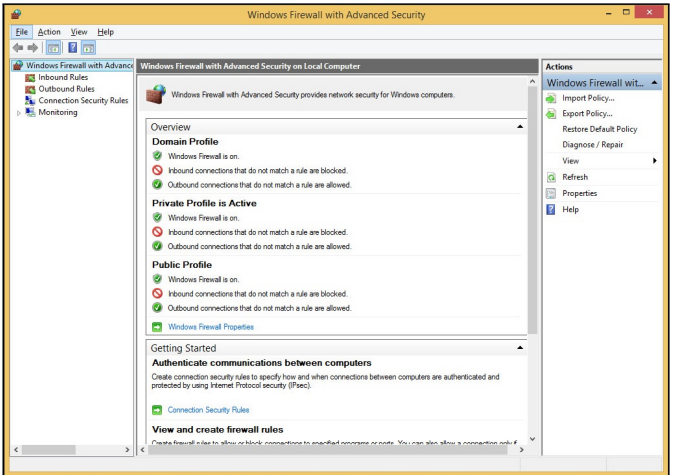

Figure 2.1.: Windows Firewall configuration

<span id="page-4-3"></span>Select "Inbound Rules" and enable the all rules that are named "Windows Management Instrumentation (DCOM-In)" (cf. figure [2.2\)](#page-4-3).

|                                                     | Windows Firewall with Advanced Security                 |                                  |             |           | $ \sigma$                          | $\times$ |
|-----------------------------------------------------|---------------------------------------------------------|----------------------------------|-------------|-----------|------------------------------------|----------|
| Action View Help<br>File:                           |                                                         |                                  |             |           |                                    |          |
| 7 元<br>有限<br>$\Rightarrow$<br><b>II</b>             |                                                         |                                  |             |           |                                    |          |
| Windows Firewall with Advance                       | <b>Inbound Rules</b>                                    |                                  |             |           | <b>Actions</b>                     |          |
| <b>EN Inbound Rules</b><br><b>CM</b> Outbound Rules | Name                                                    | Group                            | Profile     | Enat ^    | <b>Inbound Rules</b>               |          |
| <b>Connection Security Rules</b>                    | TPM Virtual Smart Card Management (TCP-In)              | TPM Virtual Smart Card Ma        | Domain      | No.       | New Rule                           |          |
| Monitoring                                          | TPM Virtual Smart Card Management (TCP-In)              | TPM Virtual Smart Card Ma        | Private     | No        | ▼<br><b>Filter by Profile</b>      |          |
|                                                     | Virtual Machine Monitoring (DCOM-In)                    | Virtual Machine Monitoring       | All         | <b>No</b> |                                    |          |
|                                                     | Virtual Machine Monitoring (Echo Request - ICMPv4-In)   | Virtual Machine Monitoring       | AII         | No        | $\triangledown$<br>Filter by State |          |
|                                                     | Virtual Machine Monitoring (Echo Request - ICMPv6-In)   | Virtual Machine Monitoring       | ΔII         | No        | Filter by Group                    |          |
|                                                     | Virtual Machine Monitoring (NB-Session-In)              | Virtual Machine Monitoring       | All         | No        | View                               |          |
|                                                     | Virtual Machine Monitoring (RPC)                        | Virtual Machine Monitoring       | All         | <b>No</b> | Refresh                            |          |
|                                                     | Wi-Fi Direct Network Discovery (In)                     | Wi-Fi Direct Network Discov      | Public      | Yes       | a                                  |          |
|                                                     | Wi-Fi Direct Scan Service Use (In)                      | Wi-Fi Direct Network Discov      | Public      | Yes       | Export List                        |          |
|                                                     | Wi-Fi Direct Spooler Use (In)                           | Wi-Fi Direct Network Discov      | Public      | Yes       | R<br>Help                          |          |
|                                                     | Windows Collaboration Computer Name Registration Servic | Windows Collaboration Co         | ΔII         | No        |                                    |          |
|                                                     | Windows Collaboration Computer Name Registration Servic | Windows Collaboration Co         | All         | <b>No</b> | Windows Manageme -                 |          |
|                                                     | Windows Firewall Remote Management (RPC)                | Windows Firewall Remote          | Domain      | <b>No</b> | <b>a</b> Disable Rule              |          |
|                                                     | Windows Firewall Remote Management (RPC)                | Windows Firewall Remote          | Private     | No        | Cut                                |          |
|                                                     | Windows Firewall Remote Management (RPC-EPMAP)          | Windows Firewall Remote          | Domain      | No        |                                    |          |
|                                                     | Windows Firewall Remote Management (RPC-EPMAP)          | Windows Firewall Remote          | Private     | No        | Copy                               |          |
|                                                     | Windows Management Instrumentation (ASync-In)           | Windows Management Instr         | Private No  |           | Delete                             |          |
|                                                     | <b>Windows Management Instrumentation (ASymphy)</b>     | Windows Management Instr         | Domain      | No        | <b>Properties</b>                  |          |
|                                                     | Windows Management Instrumentation (DCOM-In)            | Windows Management Instr         | Private Yes |           | $\overline{R}$<br>Help             |          |
|                                                     | Windows Management Instrumentation (DCOM-In)            | Windows Management Instr         | Domain      | Yes       |                                    |          |
|                                                     | dous Management Instrumentation 040-447                 | Windows Management Instr         | Domain      | <b>No</b> |                                    |          |
|                                                     | Windows Management Instrumentation (WMI-In)             | Windows Management Instr Private |             | No        |                                    |          |

Figure 2.2.: Enable "Windows Management Instrumentation (DCOM-In)"

! Depending on the operating system and on the used configuration, one or more DCOM-In rules can exist. If on rules exist, create two inbound rules to allow TCP port 135 and UDP port 135.

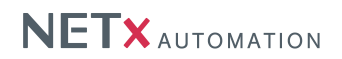

#### <span id="page-5-0"></span>2.2. Creating a rule for OPC enum

```
!Attention: These steps have to be performed at the OPC server side only.
```
<span id="page-5-1"></span>An inbound rule for the OPC Enum process has to be added. On the top left corner, select "'Inbound rules ...". Afterwards, click "New Rule ..." at the top right corner. Within the dialog, select "Program" as rule type (cf. figure [2.3\)](#page-5-1).

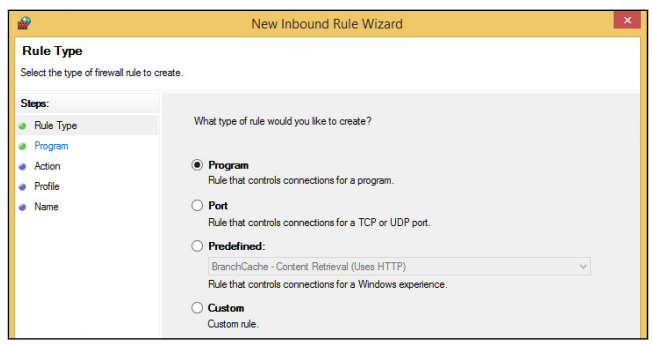

Figure 2.3.: New firewall rule

In the next step, select the executable file of the OPC enum process (cf. figure [2.4\)](#page-5-2). It is located at:

• 32 bit operating sytem:

C:\Windows\System32\OpcEnum.exe

• 64 bit operating sytem:

<span id="page-5-2"></span>C:\Windows\SysWOW64\OpcEnum.exe

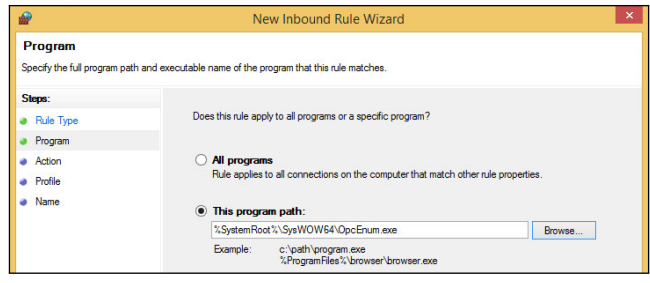

Figure 2.4.: Select program

<span id="page-5-3"></span>Next, select "Allow the connection" (cf. figure [2.5\)](#page-5-3).

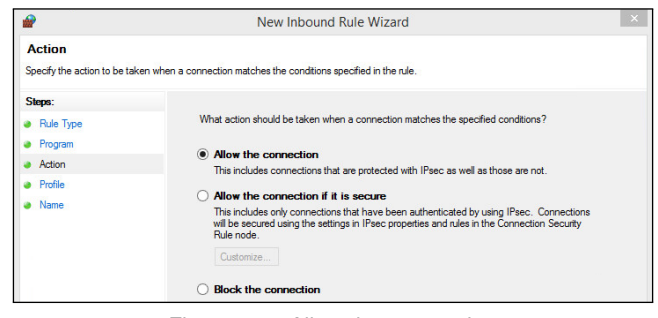

Figure 2.5.: Allow the connection

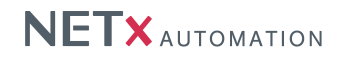

<span id="page-6-1"></span>As next step, select the network profile(s) for with the rule shall be active (cf. figure [2.6\)](#page-6-1).

|                                                              | New Inbound Rule Wizard                                                                              | $\times$ |
|--------------------------------------------------------------|----------------------------------------------------------------------------------------------------|----------|
| Profile<br>Specify the profiles for which this rule applies. |                                                                                                    |          |
| Steps:                                                       |                                                                                                    |          |
| Rule Type                                                    | When does this rule apply?                                                                           |          |
| Program                                                      |                                                                                                    |          |
| Action                                                       | $\vee$ Domain                                                                                        |          |
| Profile                                                      | Applies when a computer is connected to its corporate domain.                                        |          |
| Name                                                         | $\sqrt{}$ Private                                                                                    |          |
|                                                              | Applies when a computer is connected to a private network location, such as a home<br>or work place. |          |
|                                                              | $\triangledown$ Public                                                                               |          |
|                                                              | Applies when a computer is connected to a public network location.                                   |          |

Figure 2.6.: Select network profile

<span id="page-6-2"></span>Finally, specify a name for rule (e.g. "OPC enum") (cf. figure [2.7\)](#page-6-2).

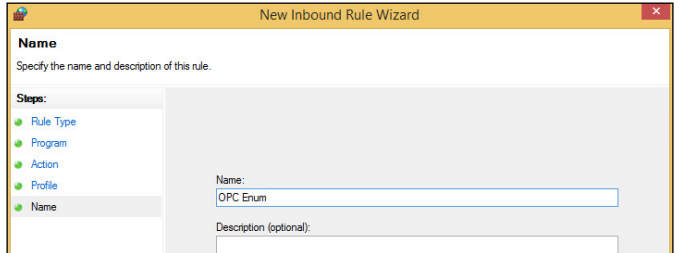

Figure 2.7.: Specify a rule name

After having confirmed the last step, a new rule is created and activated immediately.

#### <span id="page-6-0"></span>2.3. Creating a rule for the NETx Server

!Attention: These steps have to be performed at the OPC server side only.

It is required to permit communication to the NETx Server. The setup of the NETx Server is creating a corresponding firewall rule automatically. For the NETx BMS Server this rule is called "NETx BMS Server" – for the NETx KNX OPC Server it is called "NETx KNX OPC Server". If the corresponding rule is not listed, create a new one by performing the same steps as described within section [2.2.](#page-5-0) As program path (cf. figure [2.4\)](#page-5-2), the executable of the NETx Server has to be specified. If the default installation directories are used, the executable of the NETx Server can be found here:

- NETx BMS Server:
	- 32 bit operating system:

C:\Program Files\NETxAutomation\NETx.BMS.Server.2.0

- 64 bit operating system:

C:\Program Files (x86)\NETxAutomation\NETx.BMS.Server.2.0

- NETx KNX OPC Server:
	- 32 bit operating system:

C:\Program Files\NETxAutomation\NETxKNX.OPC.3.5.UD

- 64 bit operating system:

C:\Program Files (x86)\NETxAutomation\NETxKNX.OPC.3.5.UD

! The rule that is automatically added by the setup is activated for the network profiles "Private" and "Domain" only. If the connected network is defined as "Public", the rules has to be changed accordingly.

NETx DCOM Setting Documentation 1.0.2 Page 7 of [16](#page-15-2)

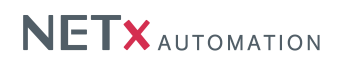

#### <span id="page-7-0"></span>2.4. Creating a rule for the OPC client

!Attention: These steps have to be performed at the OPC client side only.

It is also required to permit communication to the OPC client. Create a corresponding firewall rule by performing the same steps as in section [2.2.](#page-5-0) Within figure [2.4](#page-5-2) select the OPC client executable.

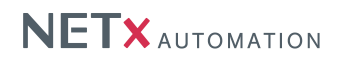

## <span id="page-8-0"></span>3. Changing the local security policy

!Attention: These steps have to be performed at both sides – at the OPC server and at the OPC client side.

<span id="page-8-1"></span>In order to allow OPC communication, the local security policy has to be changed. Open the configuration dialogue ("Control panel –> System and Security –> Administrative Tools –> Local Security Policy") and navigate to "Security Settings –> Local Policies –> "Security Options" and enable the option "Network access: Let Everyone permissions apply to anonymous users" (cf. figure [3.1\)](#page-8-1).

|                                                                                                    | <b>Local Security Policy</b>                                                                                                    |                                                                                                    |  |
|----------------------------------------------------------------------------------------------------|----------------------------------------------------------------------------------------------------|----------------------------------------------------------------------------------------------------|--|
| Action<br>Help<br>File<br><b>View</b><br>$\rightarrow$ 4 $\overline{E}$ X 3 3 4 $\overline{E}$                                                                                                    |                                                                                                    |                                                                                                    |  |
| <b>Security Settings</b><br>Account Policies<br><b>A</b> Local Policies<br>Audit Policy<br><b>User Rights Assignment</b><br><b>Security Options</b><br>Windows Firewall with Advanced Sec<br><b>Network List Manager Policies</b><br><b>Public Key Policies</b><br><b>Software Restriction Policies</b><br><b>Application Control Policies</b> | Policy<br>Microsoft network server: Digitally sign communications (if client agrees)<br>Microsoft network server: Disconnect clients when logon hours expire<br>Microsoft network server: Server SPN target name validation level<br>Network access: Allow anonymous SID/Name translation<br><b>Network access: Do not allow anonymous enumeration of SAM accounts</b><br>Network access: Do not allow anonymous enumeration of SAM accounts and sh<br>Not was access: Do not allow storage of passwords and credentials for network a<br>Network access: Let Everyone permissions apply to anonymous users<br><b>Retwork access:</b> Named Pipes that can be accessed anonymously | <b>Security Setting</b><br><b>Disabled</b><br>Enabled<br>Not Defined<br><b>Disabled</b><br><b>Fnabled</b><br><b>Disabled</b><br><b>Disabled</b><br>Enabled |  |
| 県 IP Security Policies on Local Compute<br><b>Advanced Audit Policy Configuration</b>                                                                                                    | Network access: Remotely accessible requiring parts<br>Network access: Remotely accessible registry paths and sub-paths<br>$\mathbf{r}$ , and $\mathbf{r}$ , and $\mathbf{r}$ , and $\mathbf{r}$ , and $\mathbf{r}$ , and $\mathbf{r}$ , and $\mathbf{r}$                                                                                                    | System\CurrentControlS<br>System\CurrentControlS<br>.                                                                                                    |  |

Figure 3.1.: Local security policy

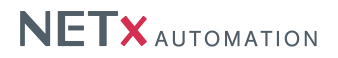

### <span id="page-9-0"></span>4. User settings

To be able to establish an OPC connection between a NETx Server and an OPC client, the user management must be configured accordingly. In general, it is necessary that both PCs must have at least one common Windows user. This Windows user must use the same user name and password and it must have local administrator rights at both machines.

The NETx Server process does not need to run under the common user. It can be run under the user "SYSTEM" (default for NETx Servers) or any user that has administrator rights. However, the OPC client itself must run under the common user – otherwise the OPC communication will not work.

Depending on the used environment, the following configuration steps may be possible:

#### <span id="page-9-1"></span>4.1. Both machines are member of the same Windows domain

<span id="page-9-3"></span>Since both machines are member of the same Windows domain, they are using the same user database. This means any domain user can be used as common user. However, the common user must have local administrator rights at both machines. To add local administrator rights, open the Computer Management dialogue ("Control Panel –> System and Security –> Administrative Tools") and select "Computer Management –> System Tools –> Local Users and Groups –> Groups". Double click "Administrators" and add the common user to the local administrator group. Figure [4.1](#page-9-3) shows the configuration dialogue.

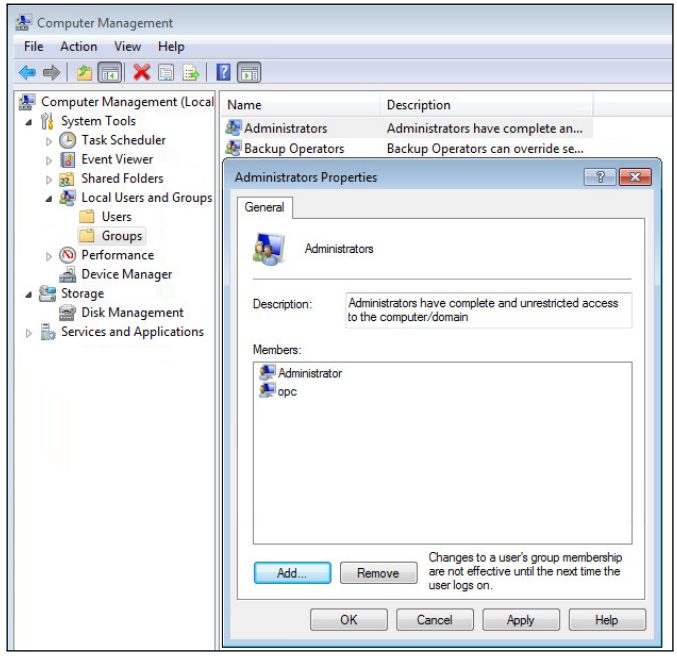

Figure 4.1.: Add administrator rights

#### <span id="page-9-2"></span>4.2. Both machines are member of different Windows domains

If both machines are member of different domains, trust must be established on both domain controllers. This means that the users of domain A must be trusted by domain B and vice versa. More information about setting up trusts between domains can be found in the Microsoft Windows Server documentation.

In addition, local administrator rights must be given to the common user at both machines. This can be done by using the same steps as shown in section [4.1](#page-9-1) and figure [4.1.](#page-9-3)

NETx DCOM Setting Documentation 1.0.2 Page 10 of [16](#page-15-2)

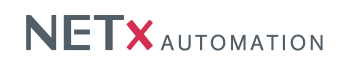

#### <span id="page-10-0"></span>4.3. Both machines are not member of a Windows domain

If both machines are not member of a Windows domain, a common user has to be created on both machines. This user must have exactly the same user name and the same password at both machines. In addition, the user must have administrator rights on both machines.

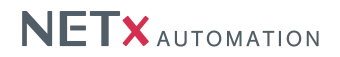

### <span id="page-11-0"></span>5. DCOM configuration

In order to enable OPC communication, the Windows DCOM configuration has to be adapted. This section describes the necessary steps that have to be performed.

To be able to change the DCOM configuration, the DCOM configuration manager has to be opened. It can be started by entering "dcomcnfg" within the Windows search function or by starting the executable file directly. The executable file can found here:

C:\Windows\System32\dcomcnfg.exe

#### <span id="page-11-1"></span>5.1. DCOM configuration at the NETx Server side

The DCOM configuration at the NETx Server side consists of three steps:

- Configure default DCOM settings (cf. section [5.1.1\)](#page-11-2)
- Configure DCOM settings of OPC enum (cf. section [5.1.2\)](#page-13-0)
- Configure DCOM settings of NETx Server(cf. section [5.1.3\)](#page-14-0)

#### <span id="page-11-2"></span>5.1.1. Configure default DCOM settings

<span id="page-11-3"></span>First, the general DCOM settings have to changed. Within the DCOM configuration dialogue, right click at "My Computer", select "Properties", and change to the tab "Default Properties". Within this tab, ensure that the "Authentication Level" is set to "None". Figure [5.1](#page-11-3) shows the resulting dialogue.

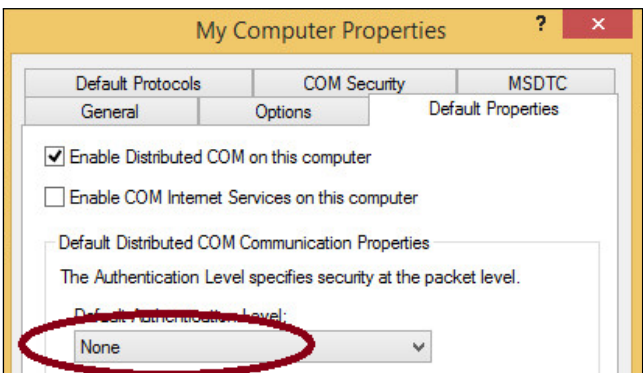

Figure 5.1.: Default Authentication level

<span id="page-11-4"></span>Then, the limits of the DCOM security settings have to be changed. Change to the tab "COM Security". Figure [5.2](#page-11-4) shows the resulting dialogue.

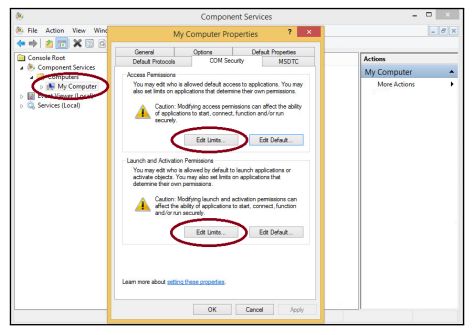

Figure 5.2.: Edit limits

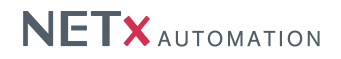

<span id="page-12-0"></span>Within "Access Permissions", press the button "Edit limits" and change the permissions of "Everyone" and "ANONY-MOUS LOGON" according to figure [5.3.](#page-12-0)

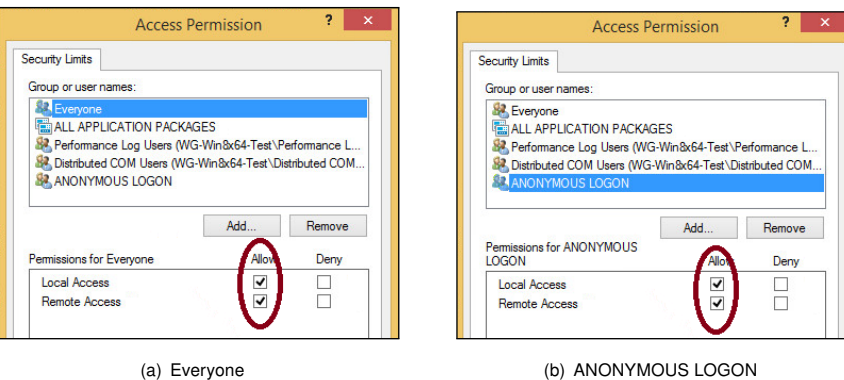

Figure 5.3.: Access Permissions

<span id="page-12-1"></span>Then, close the dialogue and press the button "Edit limits" within "Launch and Activation Permissions". Change the permissions of "Everyone" and "Administrators" according to figure [5.4.](#page-12-1)

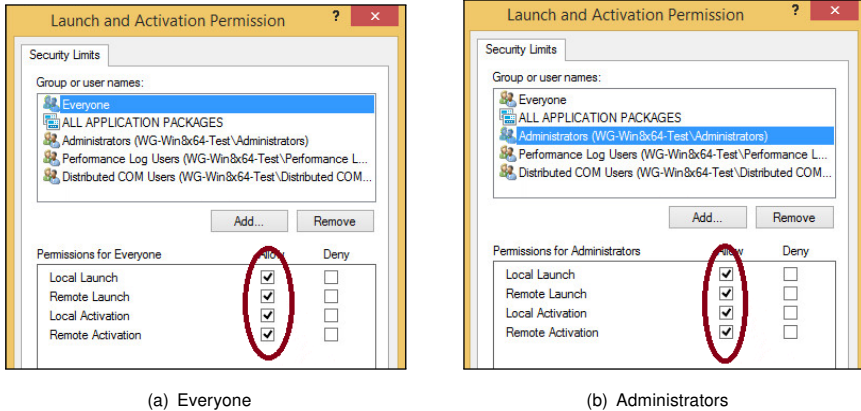

Figure 5.4.: Launch and Activation Permissions

Afterwards, the changes have to be confirmed by pressing the "OK" button.

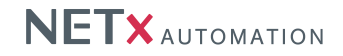

#### <span id="page-13-0"></span>5.1.2. Configure DCOM settings of OPC enum

<span id="page-13-1"></span>As next, the DCOM security settings of the OPC enum process have to changed. Within the DCOM configuration dialogue, open the tree "DCOM Config" and locate the entry "OPCEnum". Right click at the entry, select "Properties", and change to the tab "General". Within this tab, ensure that the "Authentication Level" is set to "None". Figure [5.5](#page-13-1) shows the resulting dialogue.

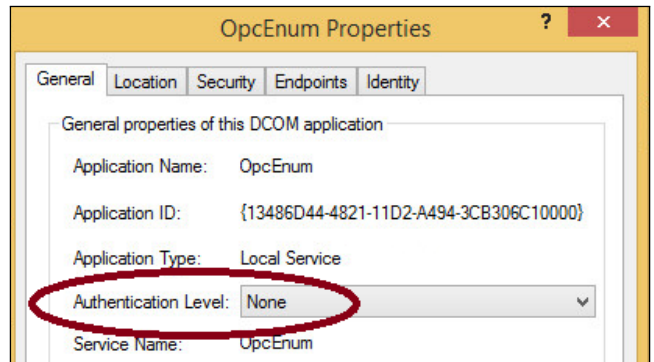

Figure 5.5.: Authentication level

<span id="page-13-2"></span>Then, change to the tab "Security". Within the "Launch and Activation Permissions", select "Customize" and press the "Edit" button. Change the permissions of "Everyone" and "Administrators" according to figure [5.6.](#page-13-2)

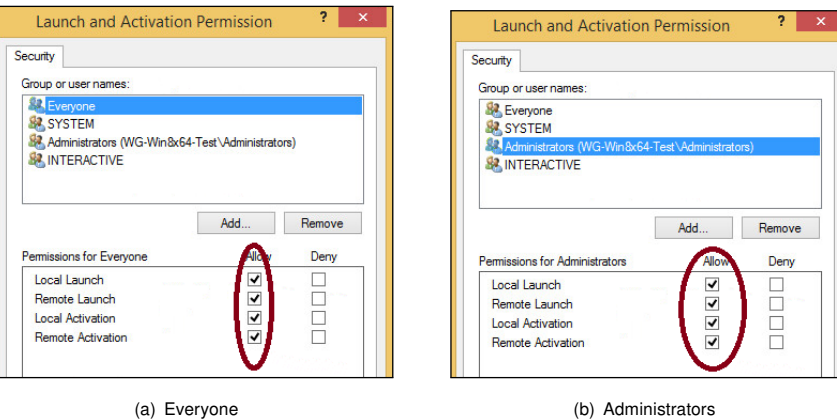

Figure 5.6.: Launch and Activation Permissions

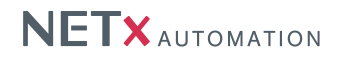

<span id="page-14-2"></span>Close the dialogue again. Within the "Access Permissions", select "Customize" and press the "Edit" button. Change the permissions of "Everyone" according to figure [5.7\(a\).](#page-14-2) Afterwards, close the dialogue. Within the "Configuration Permissions", select "Customize" and press the "Edit" button. Change the permissions of "Administrators" according to figure [5.7\(b\).](#page-14-3)

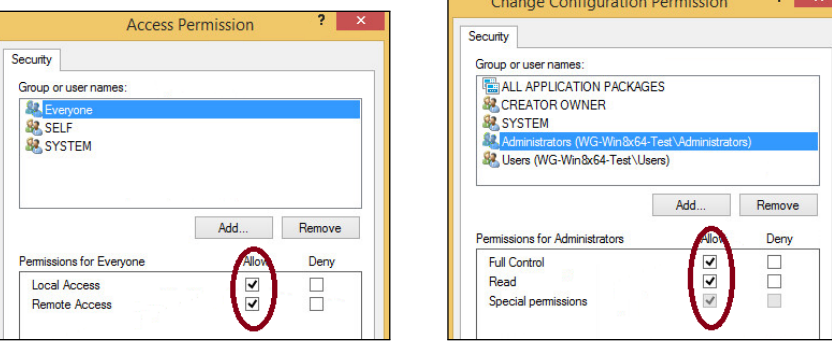

(a) Access Permissions (b) Configuration Permissions

<span id="page-14-3"></span>Figure 5.7.: OPC enum permissions

The DCOM configuration of the OPC enum process is finished now and the dialogue can be closed again.

#### <span id="page-14-0"></span>5.1.3. Configure DCOM settings of NETx Server

Normally, changing the DCOM configuration for a NETx Server is not necessary since the DCOM setting are automatically created during the installation process of the NETx Server. However, if the OPC connection between the OPC client and the NETx Server is not working, it is recommended to verify whether the DCOM settings are correct.

The required DCOM configuration for a NETx Server is identical to the settings of the OPC enum process. To verify them, open the tree "DCOM Config" within the DCOM settings dialogue and locate the entry for the NETx Server. Depending on the type of server, the entries are named as follow:

- NETx BMS Server: "nxaVoyagerServer20"
- NETx KNX OPC Server: "NETxOPC"

After the correct entry has been found, apply the same configuration steps as described in section [5.1.2.](#page-13-0)

#### <span id="page-14-1"></span>5.2. DCOM configuration at the OPC client side

The DCOM configuration the OPC client side is easier than at the NETx Server side, since only the default DCOM settings have to be changed. The required default DCOM settings at the client side are identical to the settings at the NETx Server side. Therefore, open the DCOM configuration dialogue and apply the same settings as described in section [5.1.1.](#page-11-2)

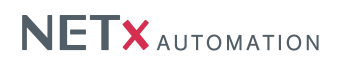

# <span id="page-15-2"></span><span id="page-15-0"></span>A. Appendix

#### <span id="page-15-1"></span>A.1. Support and contact

Please send all your support questions to: support@NETxAutomation.com If you have general questions regarding the product and service please send your email to:

office@NETxAutomation.com